## **Quickstart guide**

To get a quick start with GemsTracker, follow this guide. If you have any difficulties, feel free to ask a question in the forums or edit this wiki.

## **Requirements**

- [Zend Framework 1.x \(not 2.x\)](http://framework.zend.com/downloads/latest#ZF1)
	- Zend Framework
	- Zend Framework external: ZendX
- [GemsTracker new\\_project package](http://sourceforge.net/projects/gemstracker/files/new_project.zip/download)
- Optional: LimeSurvey<http://www.limesurvey.org/en/download>

## **Installation**

- 1. download GemsTracker:<http://sourceforge.net/projects/gemstracker/files/>
- 2. Extract files
	- 1. Copy files from folder 'new project' to your project folder or rename folder 'new project' to [project name]
	- 2. Make sure the /var folder and everything below it is writable by the webserver
- 3. Open [project]/htdocs/index.php in an editor
	- 1. replace 'newProject' with [project name] on line 55: define('GEMS\_PROJECT\_NAME', 'newProject');
- 4. Open to [project]/application/configs/application.ini in an editor
	- 1. if you write project specific code: uncomment line 8: loaderDirs.GEMS\_PROJECT\_NAME\_UC = APPLICATION\_PATH "/classes/" GEMS\_PROJECT\_NAME\_UC
- 5. Open to [project]/application/configs/project.ini in an editor
	- 1. optionally define the project name and description at lines 2 and 3 and provide long descriptions for the project as well.
	- 2. create a new random salt containing '%s' at line 15
	- 3. set an admin.pwd at least 10 characters long
	- 4. optionally change other settings, e.g. set the locale.default to "nl"
- 6. Open to [project]/vars/settings/db.inc.php in an editor
	- 1. set your own database access values for HOST, USER, PASSWD and DATABASE
	- 2. optionally specify your environment, the Gems and Zend library directories
	- 3. optionally adapt your include path to the local installation (by default the Gems and Zend directories are set later).
- 7. go to folder [project]/application/classes/
	- 1. rename folder 'NewProject' to [project name].
- 8. go to [project]/application/classes/[project name]/Escort.php
	- 1. rename class NewProject Escort to [project name] Escort
- 9. go to [project]/application/classes/[project name]/Menu.php
	- 1. rename class NewProject Menu to [project name] Menu
	- 2. if you do not plan to have a projects specific menu, remove or rename the file
- 10. make the `htdocs` the web root
	- 1. on Unix make a link to the `htdocs` directory
- 2. on Windows Vista or Windows Server 2008 or higher
	- 1. with apache installations we usually use `mklink /D` on the command line to make a line
	- 2. with IIS add the directory as a website or a virtual directory
- 11. run the application
	- 1. login, Username = superadmin and the password from admin.pwd in project.ini
- 12. go to **Setup** > **Database** > **Execute new**
	- 1. choose **Yes**

Your GemsTracker installation is ready to [set-up](https://gemstracker.org/wiki/doku.php?id=userzone:setup) now

From: <https://gemstracker.org/wiki/> - **GemsTracker**

Permanent link: **<https://gemstracker.org/wiki/doku.php?id=userzone:quickstart&rev=1438761005>**

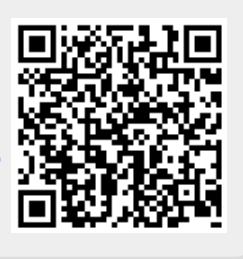

Last update: **2020/03/12 12:08**